## 【権限がありません】と表示される場合

学生アンケートでは、回答者が本学の学生であることを認証するために、学番メールアド レス(学番@shibaura-it.ac.ip)によるログイン情報を利用しています。そのため、ログイ ンされていなかったり、他の Google アカウントでログインしていると、「権限がありませ ん」と表示され、回答できません。まずは以下の方法をお試しください。

① 「詳細」をタップする。

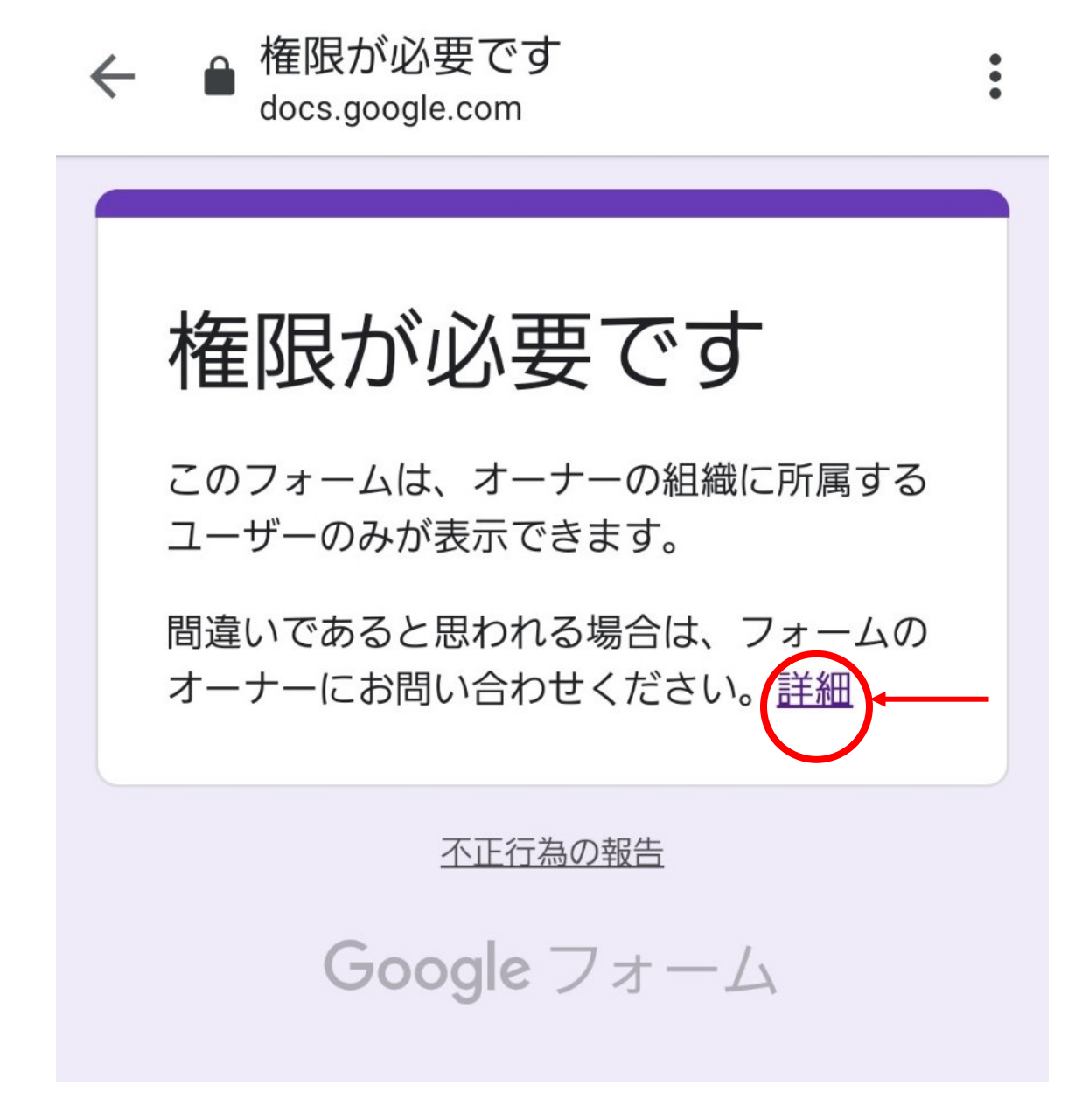

② 右上の「ログイン」またはプロフィール画像をタップする。

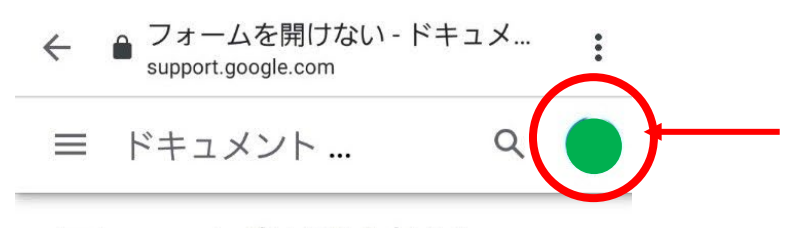

## フォームを開けない

アクセス権のない Google フォームを開こうとする と、「権限が必要です」というメッセージが表示さ れます。

## フォームを表示する権限を取得する

表示できないフォームに対する権限を得るには、2 つの方法があります。

オプション1:ファイルのオーナーに直接連絡 する

フォームが職場または学校向けの Google アプリを 使って作成されている場合は、Google フォームの 設定を作成者に変更してもらう必要があります。

フォームの作成者または送信者にご連絡ください。 以下は依頼文の一例です。

「Google フォームを受け取りましたが、あい にく、組織外のユーザーが開けない設定になっ ているようです。恐れ入りますが、 https://support.google.com/docs? p=open\_form に記載の手順に沿って、組織外 のユーザーもフォームに記入できるようにして ください。」

## オプション 2:ドメインにログインする

職場や学校の Google アプリを使っている場合は、 正しいアカウントにログインしていることをご確認 ください。フォームが職場や学校のアカウントを使 って作成されている場合、フォームを表示できるの はその組織に属するユーザーだけになります。フォ ームの作成者が設定を変更しない限り、Gmail アカ ウントを使ってフォームを表示することはできませ  $h_{\circ}$ 

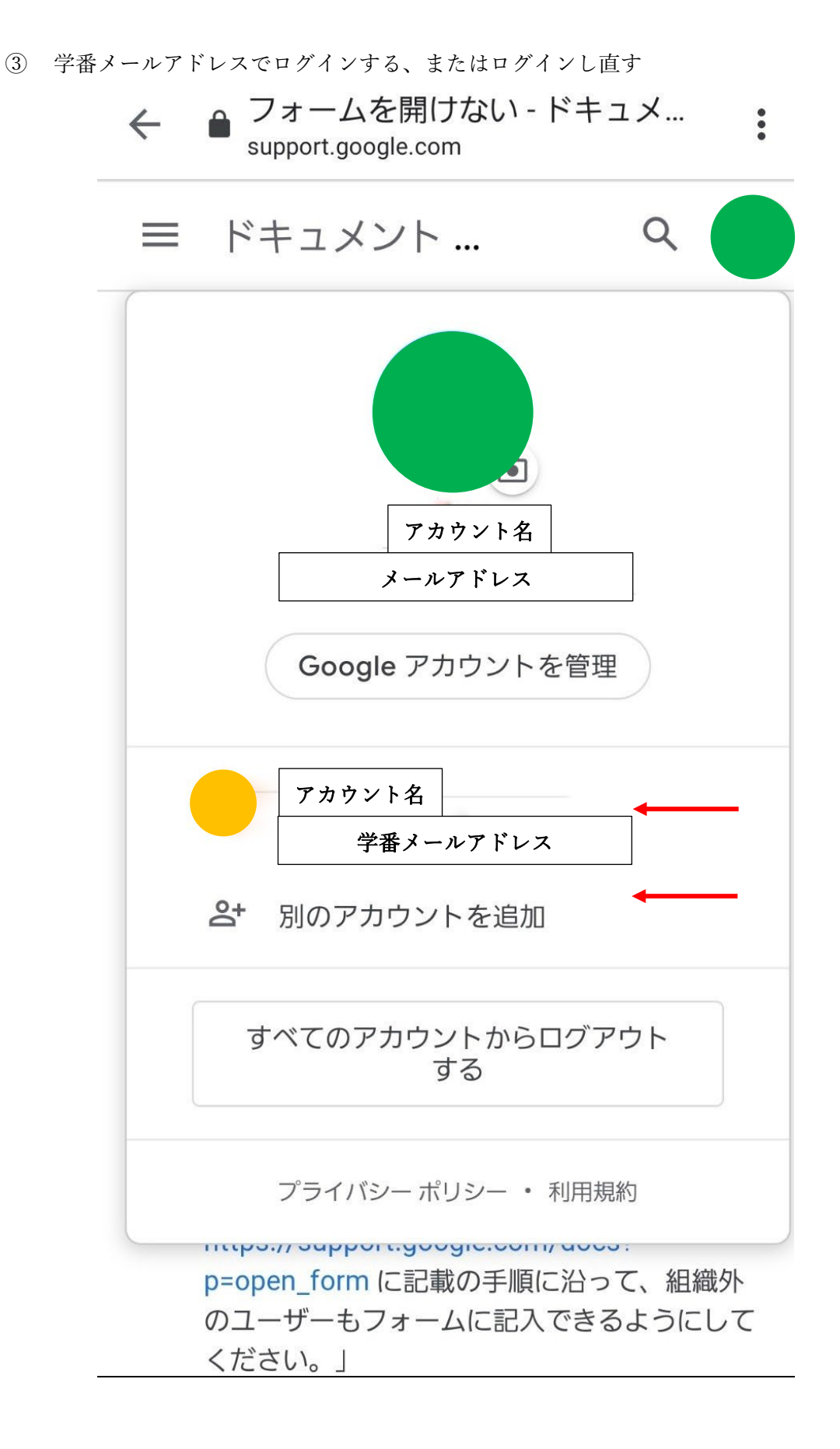

④ アンケートのページまで戻る

学番メールアドレスでログインしても、アンケートのページに戻ると、元の Google アカ ウントに戻ってしまうことがあります。その場合は、ブラウザのプライベートモードやシー クレットモードをご利用ください。

上記の方法で 回答できなかった場合・その他ご不明な どがある場合は、 shibaura.jichi@gmail.com まで、お気軽にお尋ねください。